# 新生如何加入所屬班級 google classroom ?

1.點擊校網首頁橫幅連結或掃瞄 QR code 或輸入網址

https://vpn.wpjh.tc.edu.tw/roll\_call

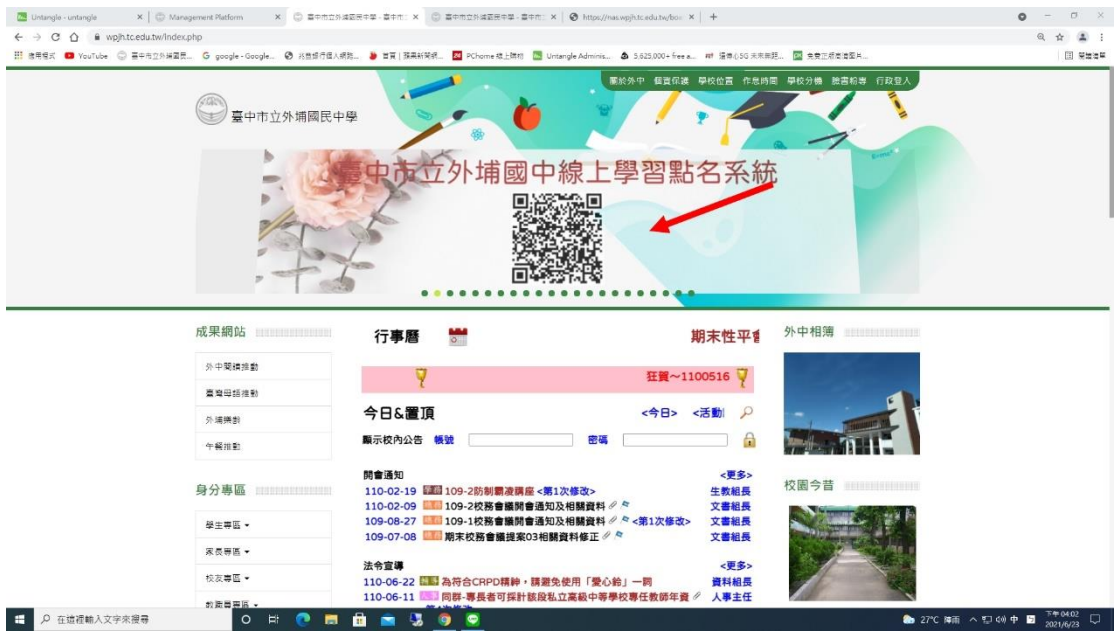

2.輸入 LDAP 帳號和密碼

LDAP 帳號:入學年 3 碼-學號 7 碼

LDAP 密碼:預設為身分證字號(含大寫字母共 10 碼)

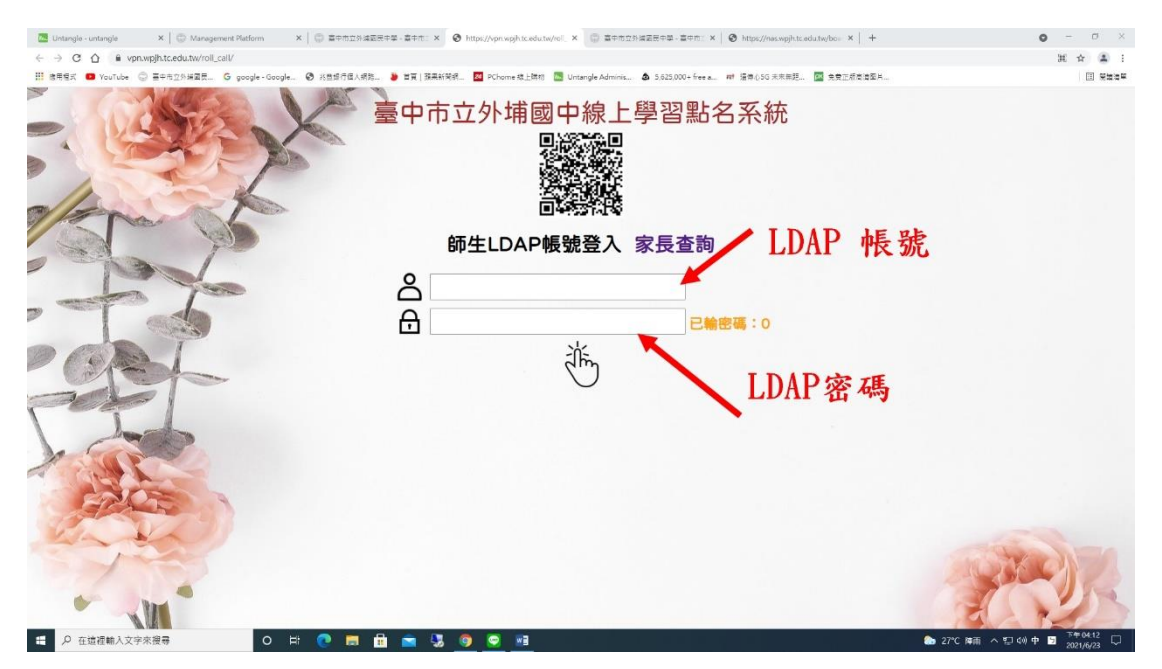

#### 3.查詢所屬班級 google classroom 的課程代碼

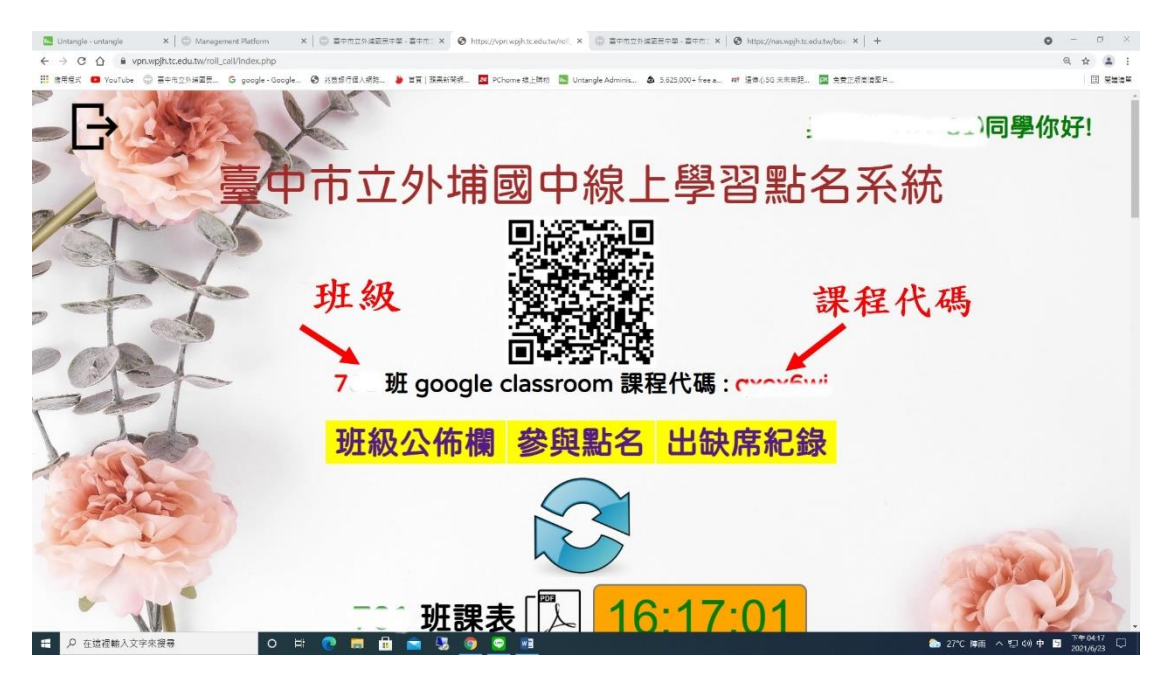

4.登入@st 帳號

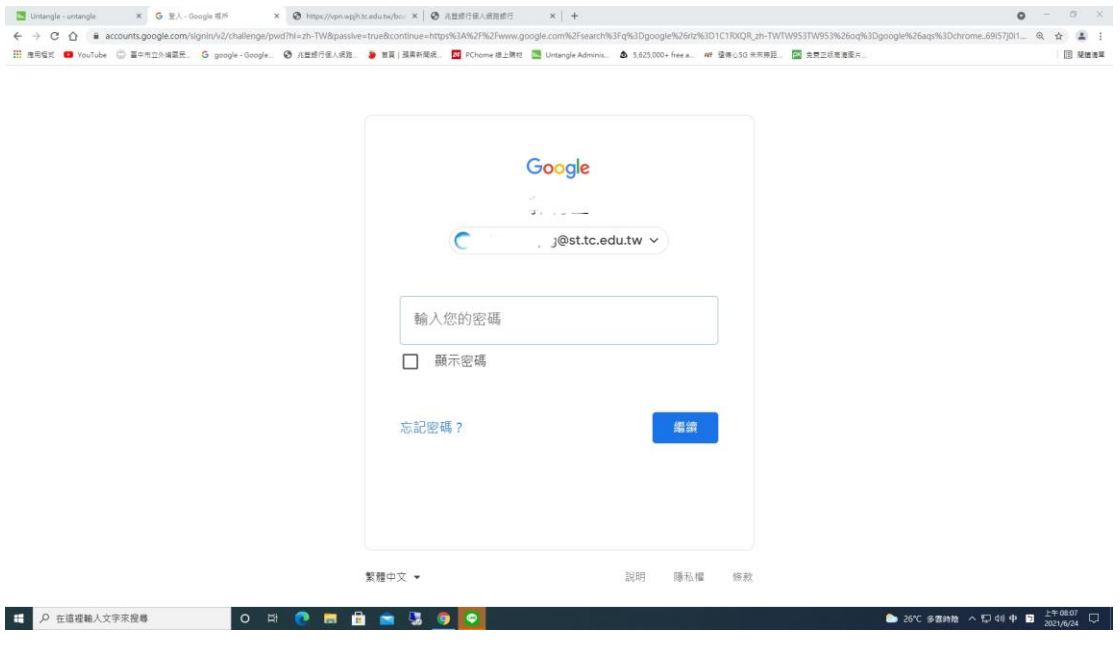

5.點畫面右上方九宮格

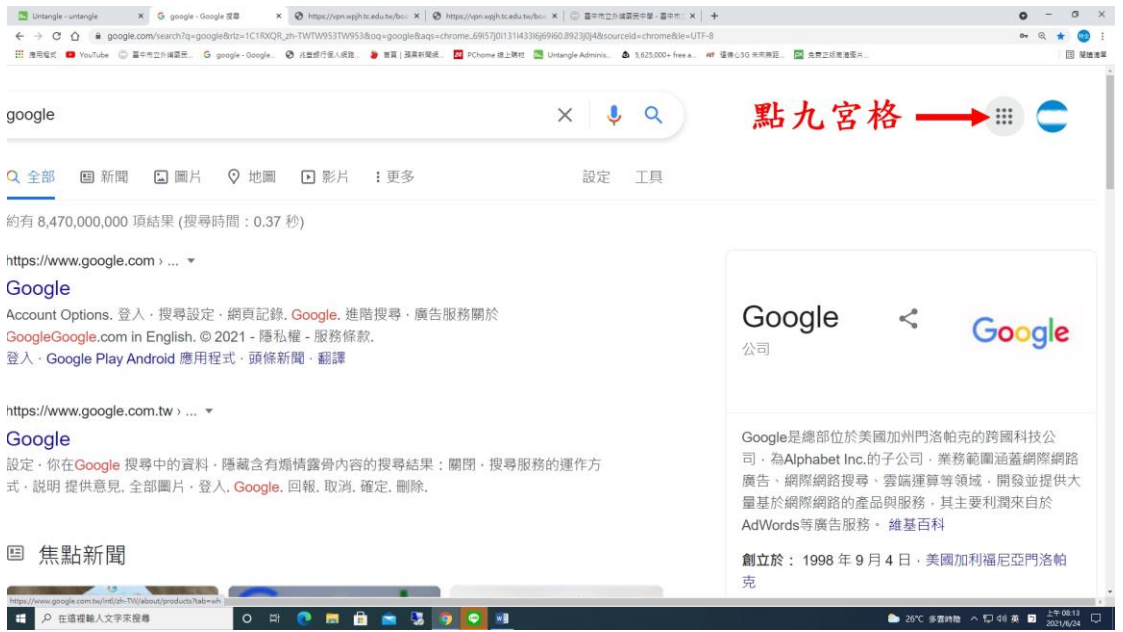

## 6. 選 Classroom

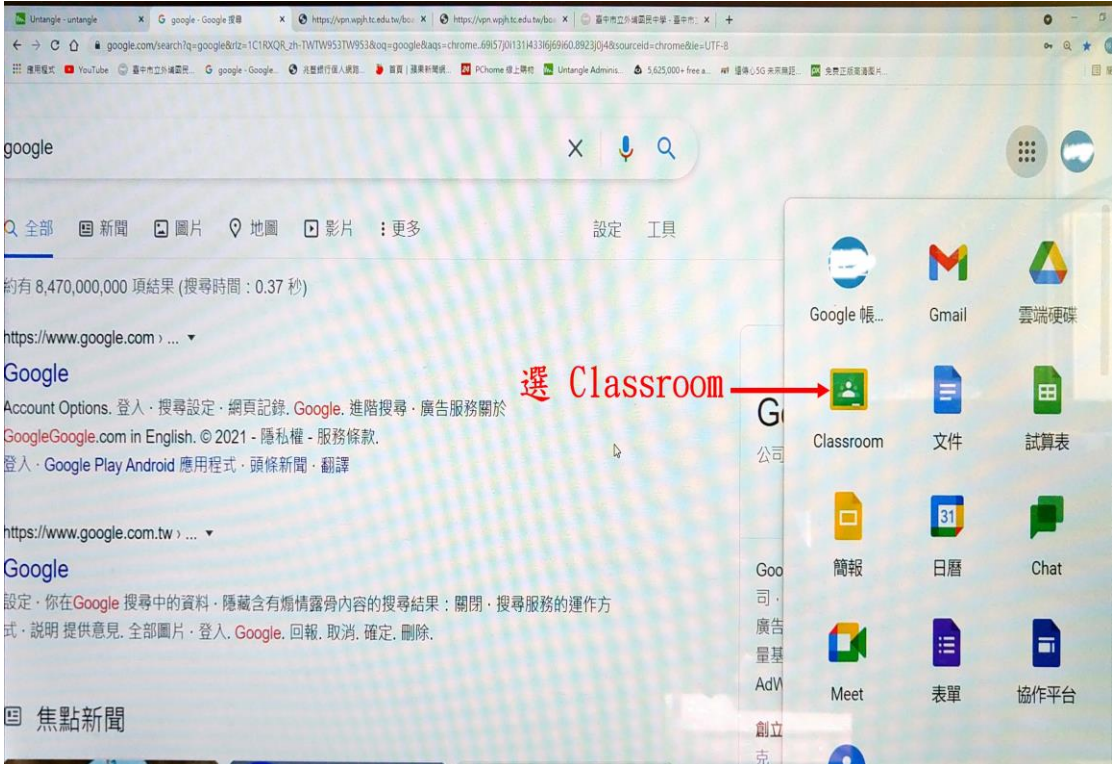

## 7. 點+號,選加入課程

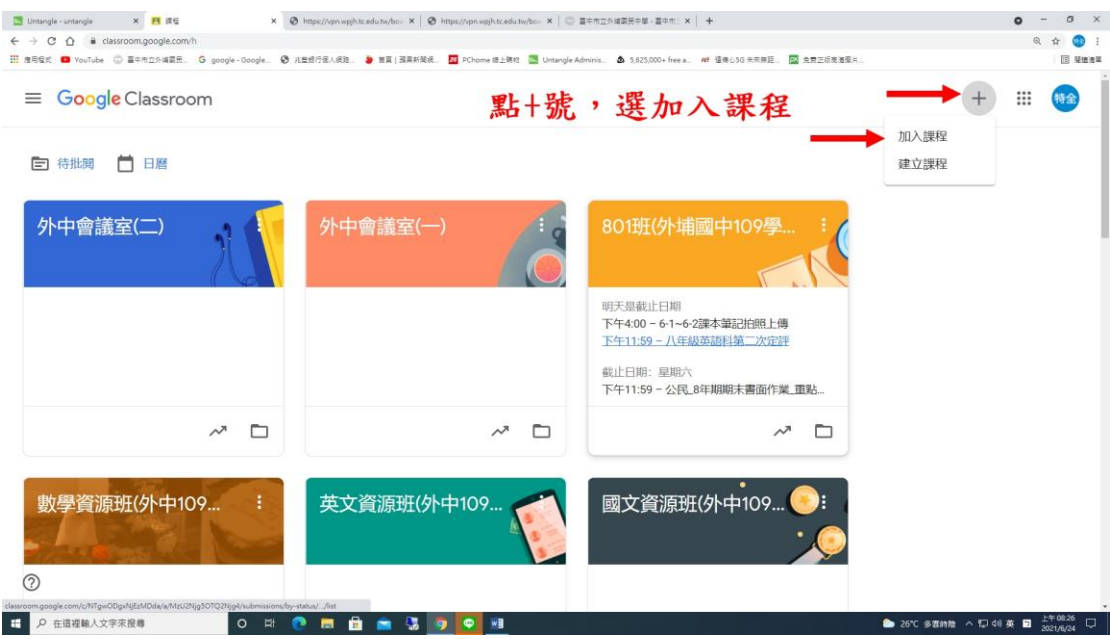

#### 8. 輸入課程代碼,按加入

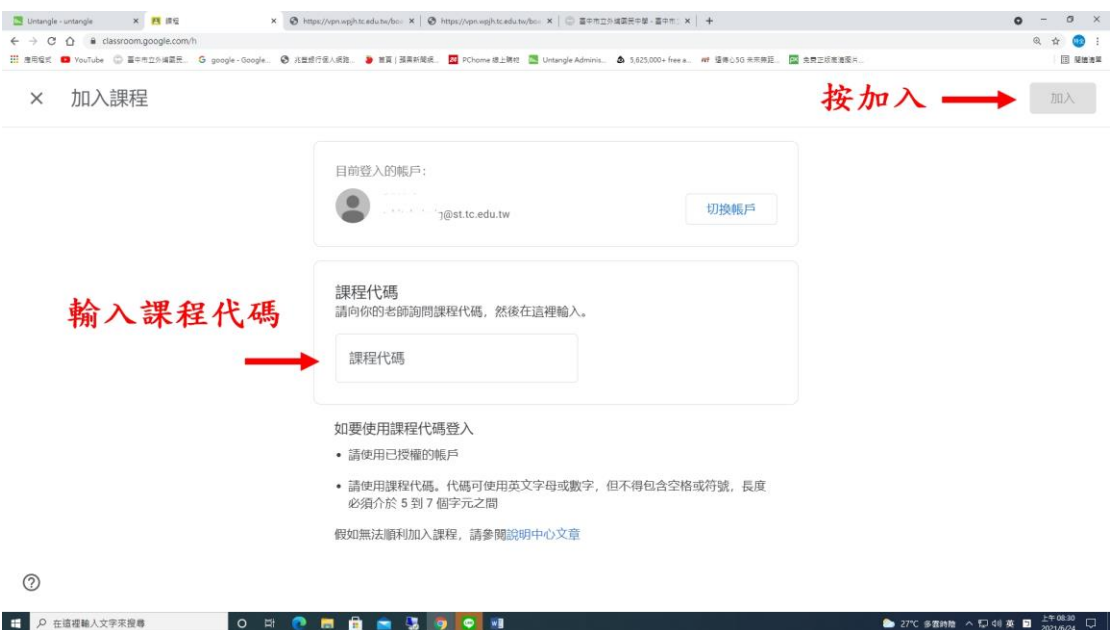